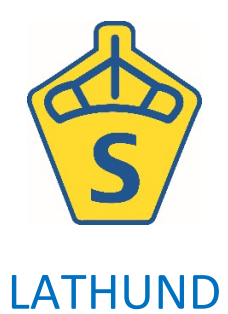

# Equipe online för SWBs unghästbedömningar

- 1. **Skapa arrangemang i TDB** arrangemang, avelsvärdering.
- 2. **Lägg till klasser** för de olika bedömningsklasserna (förslag på hur du kan lägga upp dessa finns i bedömningsregelverket) och en lista för "Hästar till salu" samt en lista som heter "Kastrerad/valack" (där anmälaren kan ange om hingsten kastrerats).

Titta gärna hur andra föreningar har gjort om du känner dig osäker eller bara vill ha idéer.

- 3. **Logga in i** app.equipe.com "via Tävlingsdatabasen", använd samma inloggning som i TDB. Obs! Använd Chrome som webbläsare!
- 4. Börja med att **skapa en ny tävling** och kalla den tex: Unghästtest 2024.
- 5. **Importera anmälningar från TDB:** arkiv tävlingsdatabasen importera anmälningar.
- **6. Lägg till domare:** På vänsterspalten klickar du på "Personer" och klickar på Arkiv – Ny funktionär. Sedan klickar du på "Skapa person" och skriver in för- och efternamn på domaren. Övriga uppgifter behöver inte fyllas i. Klicka i rutan Funktionär/domare. Klicka sedan på "Skapa person".

#### **7. Skapa startlistor.**

På sidan med startlistor skall tidsprogrammet ställas in. I respektive klass går du in under **kugghjulet,** där fyller du i och sparar följande inställningar: *Bedömning, plats, datum, starttid samt tid per ekipage***.**

- **8. Lägg in vilka domare som ska döma:** under samma kugghjul som ovan, går du i stället in under rubriken *Dressyrdomare***.** Alla domare läggs in som domare C.
- **9. Publicera** startlistorna på Equipe online genom att välja arkiv, publicera online.

**10.Protokoll:** Protokollen skrivs ut från dokumentarkivet på SWBs hemsida. Länk: https://swb.org/swb-dokumentarkiv/ För att sedan namna protokollen går man in under utskrifter i den aktuella klassen. Där väljer man **Etiketter** i menyn.

- Under rubriken **Format** väljer man Layout – stående

- Textstorlek – mellan

- Språk – Svenska.

Under sidmarginalerna längst ner på sidan väljer man  $15 - 0 - 0 - 30$  i de olika marginalrutorna.

Under rubriken **Rader** bockar man i följande rubriker för att få rätt information på protokollen.

- Häst (Hästnr)

- Regnr/kön

- Uppfödare/ägare

- Tävlingsplats/datum

- Fritext (frivilligt om man har något övrigt man vill få med) Ordningen på rubrikerna kan man ändra genom att ställa muspekaren på *ränderna* till vänster om texten, hålla in musknappen och sedan dra texten till önskad plats. *Vi jobbar på att få in hästens stam som ett alternativ.*  Nedanför under rubriken **Kolumner** skriver man **1** och under rubriken **Rader** skriver man också **1**. Därefter lägger man protokollen i skrivaren och printar.

**11.**När bedömningen har börjat ska det löpande **resultatet** matas in. Det gör man under knappen med *prisrosetten* inne i pågående klass/startlista. Gå in på hästen, mata in resultatet samt den linjära beskrivningen i protokollet nedan och glöm inte att spara/godkänna. **OBS! Nytt för 2024** För att få fram rutorna **"väl proportionerlig, brett ansatt, lågt ansatt mm."** så måste ni

klicka på kugghjulet inne i startlistan och bocka i rutan **"Tillåt domarkommentarer"**. Annars syns inte dessa vid resultatinmatningen.

**12.** Nästa steg är att **publicera en resultatlista.**

**Viktigt 1:** Innan man gör det ska man lägga in rubriker. Det görs under startlistor i respektive klass. Klicka på kugghjulet och sedan rubriker. Huvudrubrik: unghästtest eller/och ridhästtest samt år (tex. 2024). Underrubrik 1: föreningens namn.

#### **Viktigt 2:** Gå in under utskrifter, välj *resultatlista*, *mycket utförlig***.**

Under rubriken **Lista** bockar man i cirkeln med *Alla*. Under rubriken **Visa** skall rutan *Startande* bockas i. Under rubriken **Format** skall man ändra till *liggande layout*. Under rubriken **Kolumner** skall följande rutor bockas i:

- *- Plats*
- *- Häst*
- *- Resultat*

Under fliken **häst** skall

- Regnr
- *- Kön*
- *- Född å*r
- *- Far*

Var noga när ni väljer rubriker och vilken information som ska finnas på resultatlistan innan ni publicerar den.

Tack!

- *- Mor*
- *- Morfar*
- *- Uppfödare*
- *- Ägare*

**Rutor som inte nämns ovan skall bockas ur om dom är förmarkerade.**

13.**Resultatlistan ska publiceras i liggande format.** Hästarna rangeras efter diplom och sedan %. Välj gren innan publicering.

#### **14.Resultatlistan ska publiceras i pdf-format.**

- **15.För utskrift av diplom inkl. ram** går du in under utskrifter i den aktuella klassen och väljer **Diplom** i menyn. Under rubriken **Format** ändrar man sidmarginalerna till 0 – 10 – 0 – 10. Tryck därefter på skriv ut för att förhandsgranska och därefter **skriv ut**.
- **16.För utskrift av diplom exkl. ram.** Beställ färdigtryckta ramar (som tidigare) på beställningsblanketten där ni också beställer rosetter mm. För att skriva ut dessa går du in under utskrifter i den aktuella klassen och väljer **Diplom** i menyn. Under rubriken **Format** skriver ni in sidmarginalerna 50 – 0 – 25 – 0 därefter går ni vidare till rubriken **Inställningar** där ni bockar i rutan med **Förtryckt papper.** Placera de färdigtryckta ramarna i skrivaren och tryck på **skriv ut**.

*En mer detaljerad lathund för programmet och dess funktioner hittar ni här: https://help.equipe.com/articles/en* 

### **Inställningar för utskrift av diplom inkl. ram**

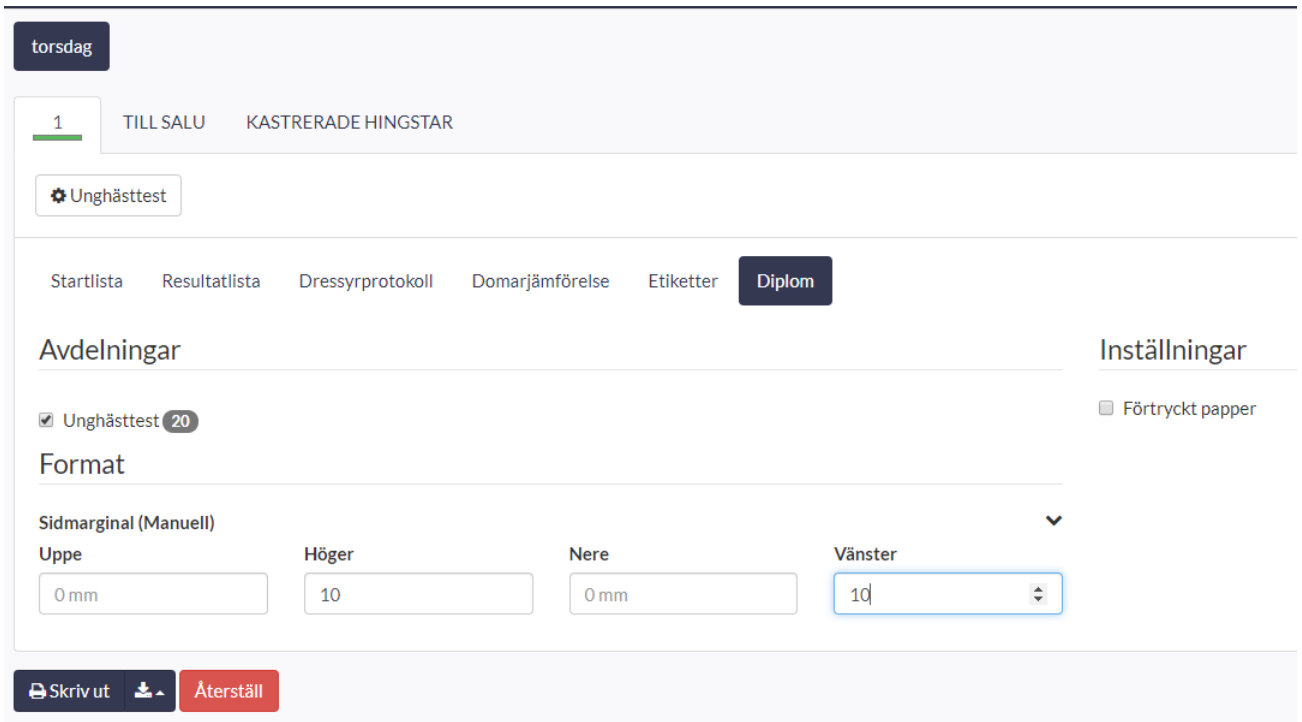

## **Inställningar för utskrift av diplom exkl. ram**

Med redan förtryckt ram

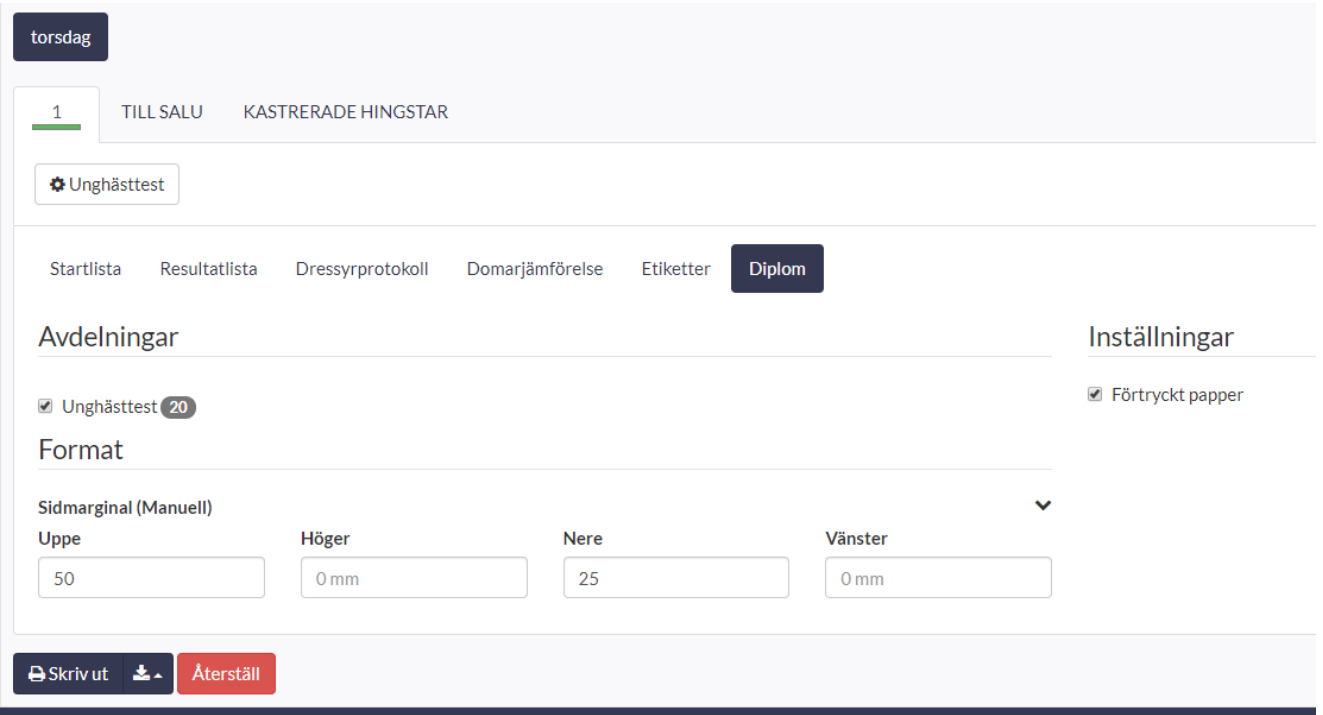